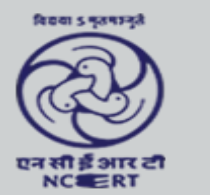

केन्द्रीय शैक्षिक प्रौद्योगिकी संस्थान **Central Institute of Educational Technology** 

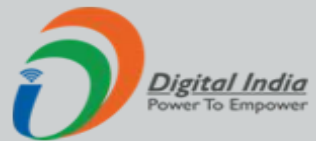

# Create Interactive Quiz using ClassPoint (Hindi)

**Naveen Gupta**

**National ICT Awardee** 

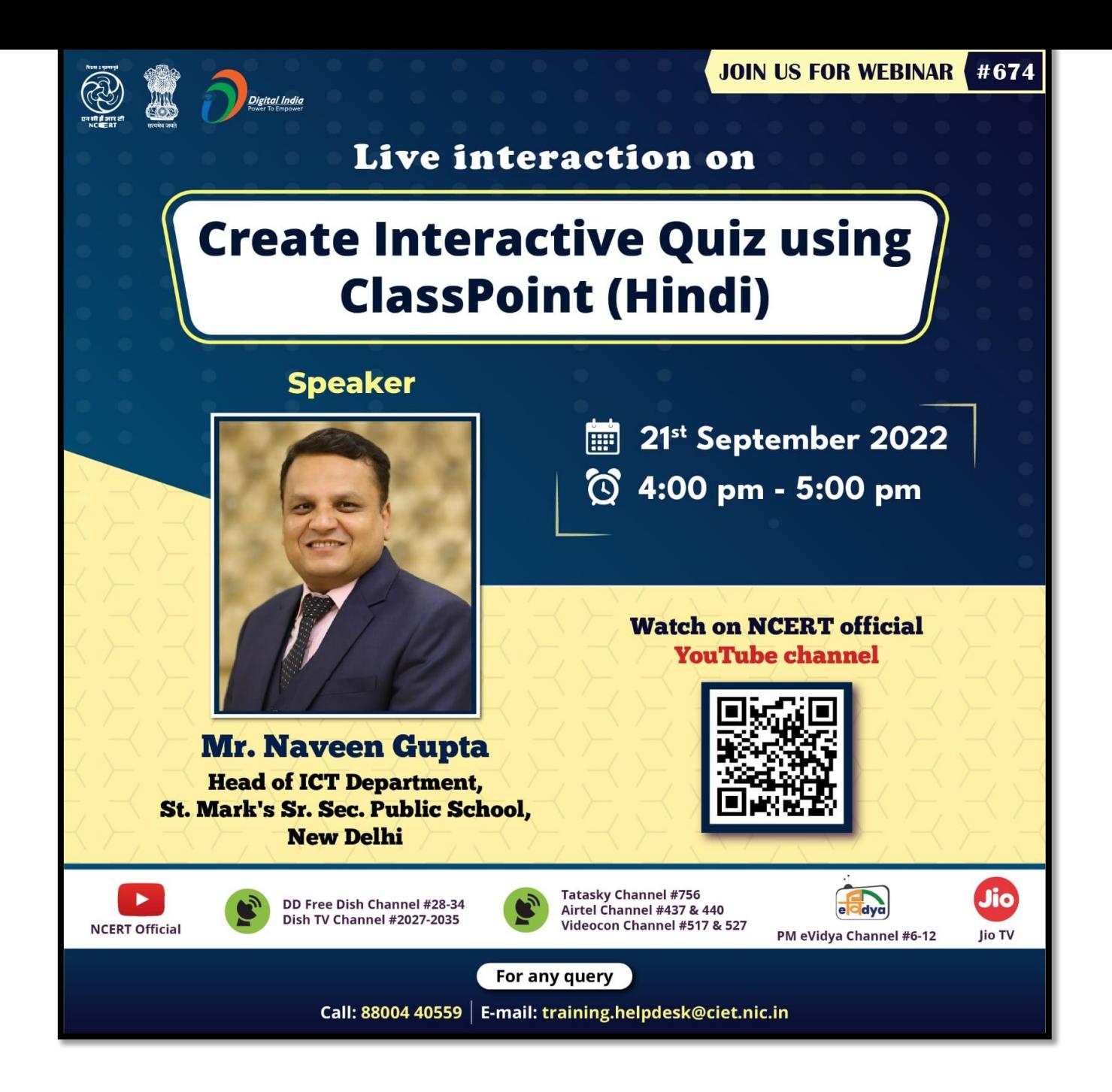

# Naveen Gupta

#### **• Winner of National ICT Award 2019**

- **• Youtuber, Author, Teacher Mentor**
- **• Adobe Creative educator**
- **• Cisco Certified**
- **• Wakalet Ambassador**
- **• Microsoft Certified Educator**
- **• Microsoft Technology Associate Python**
- **• Microsoft Innovative Educator Expert(MIEE)**
- **• Microsoft certified trainer**

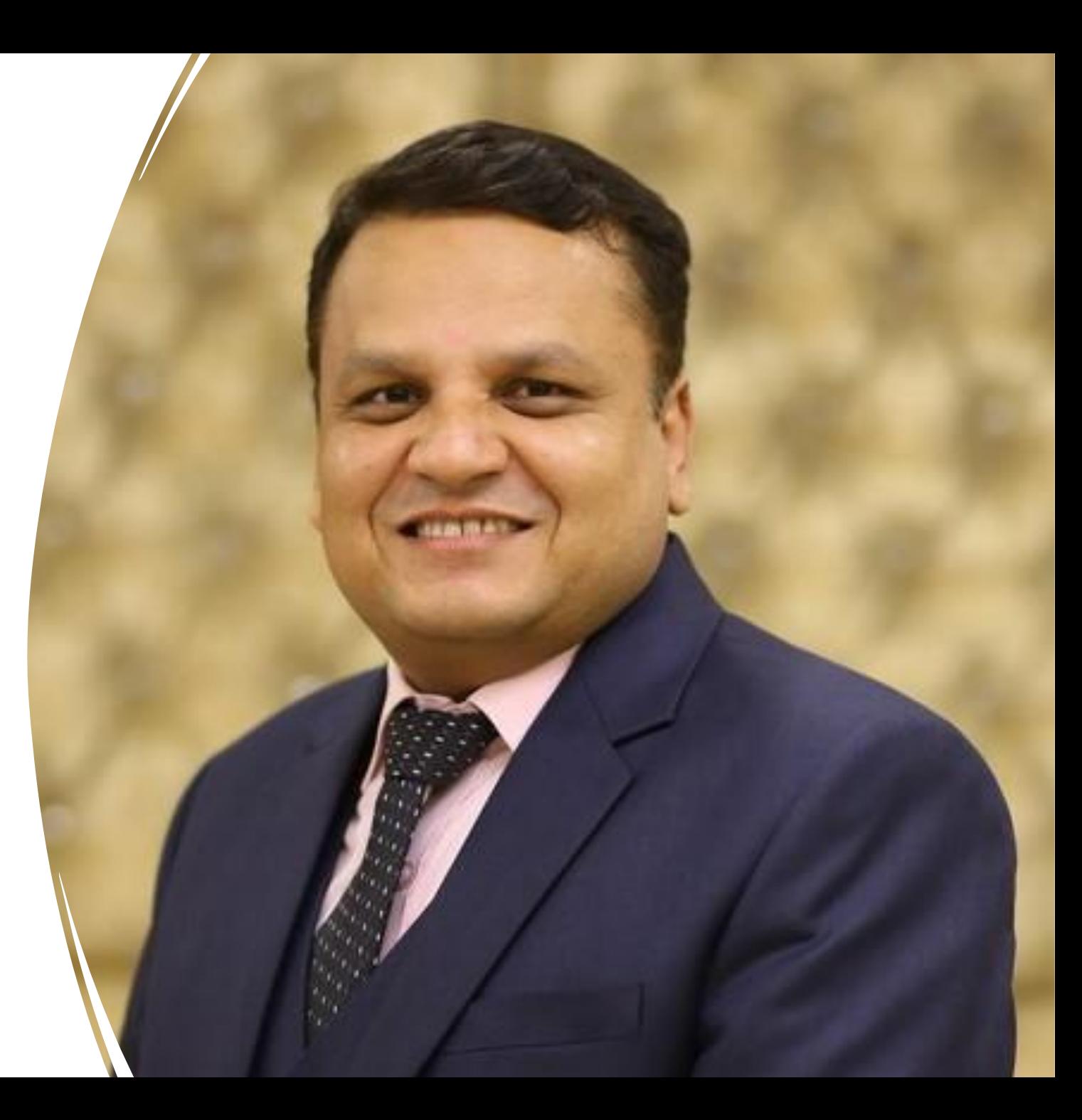

क्लासपॉइंट PowerPoint में इंटरैक्टिव क्लासरूम िक्वज़ बनाएँ और चलाएँ। न्यूनतम सीखनेकी अवस्था। पावरपॉइंट में सारा जादू होता है।

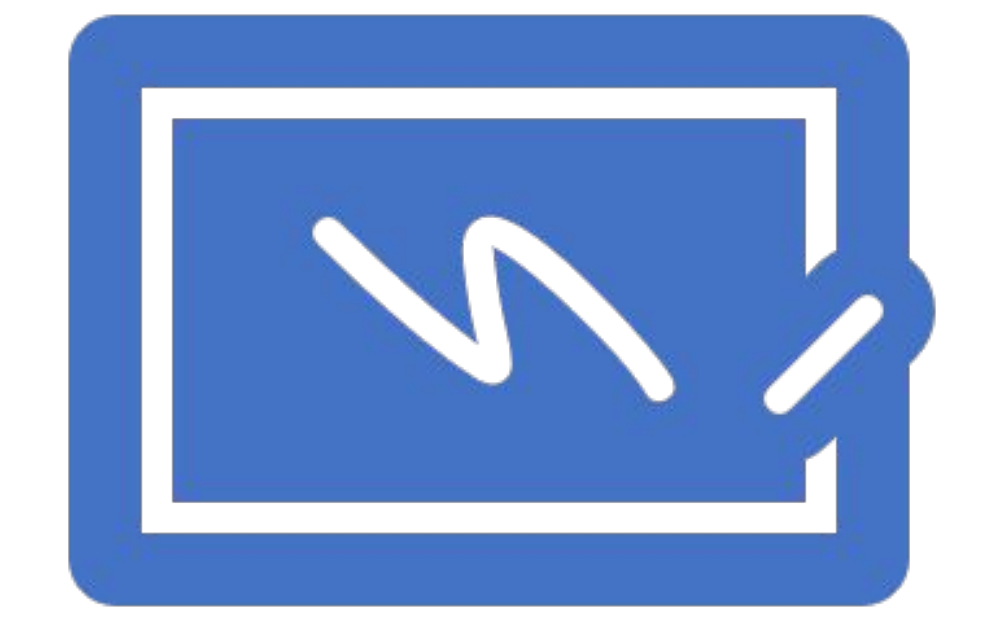

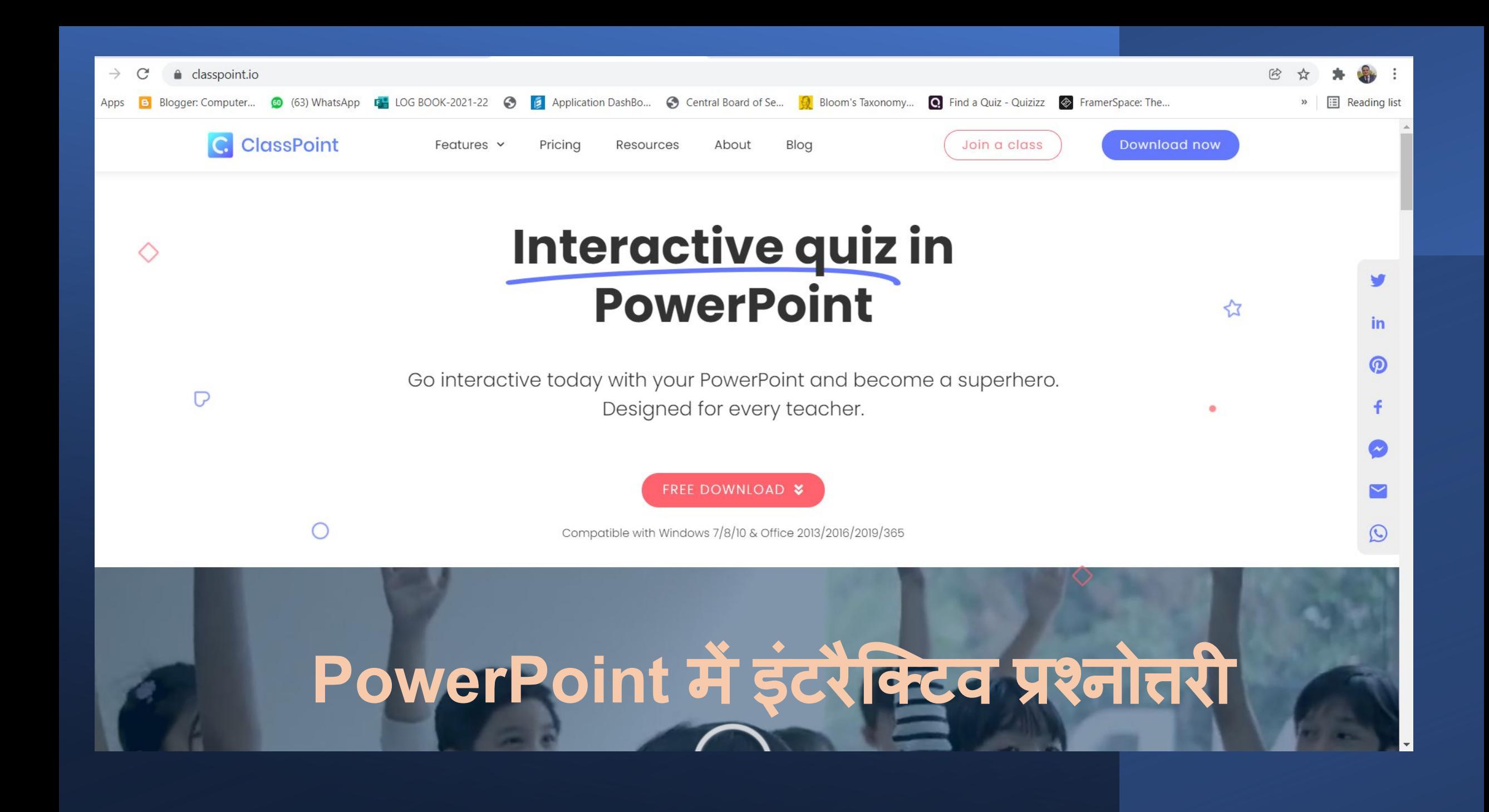

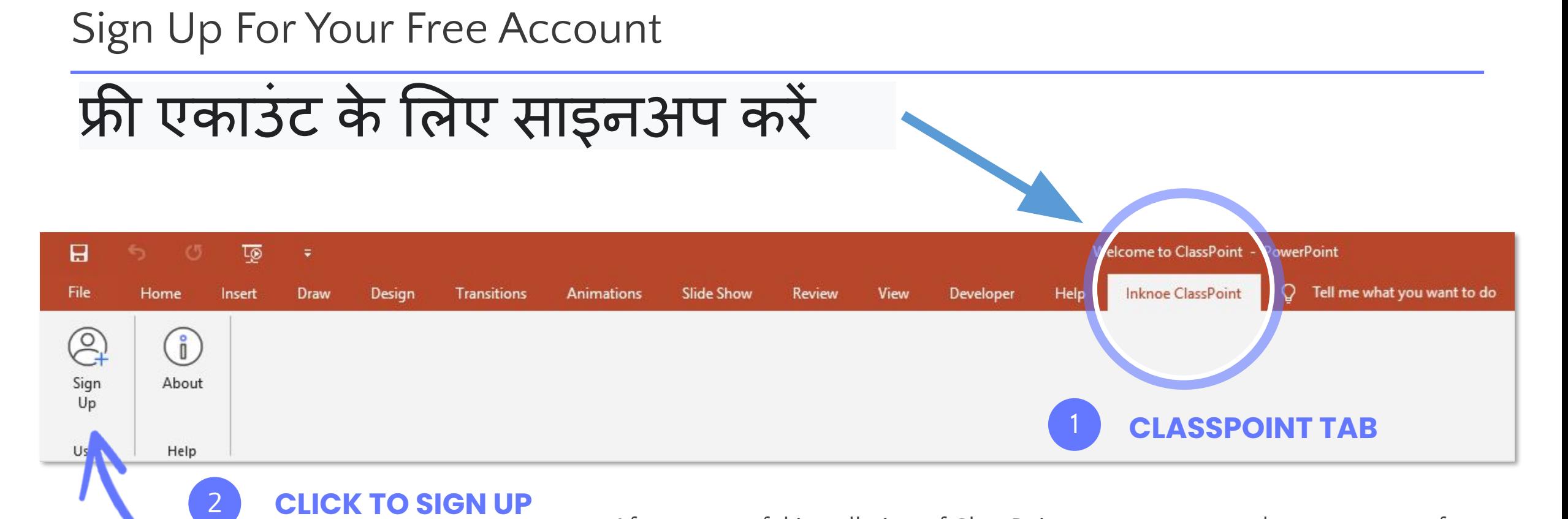

**CLICK TO SIGN UP**

After successful installation of ClassPoint, you can proceed to create your free account from the ClassPoint tab (located above the ribbon in PowerPoint).

ClassPoint की सफल स्थापना के बाद, आप ClassPoint टैब (PowerPoint में रिबन के ऊपर स्थित) से अपना Ǔनःशुल्क खाता बनानेके ͧलए आगेबढ़ सकतेहैं।

Sign In

साइन इन कर

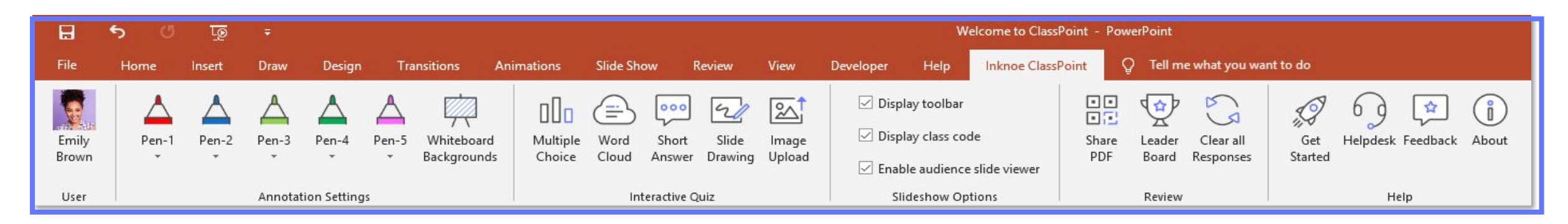

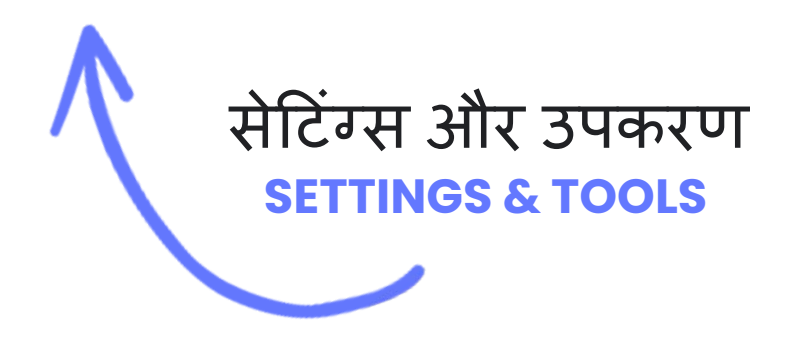

Once signed in, you will see various ClassPoint tools and settings: profile, pen and whiteboard customization, add interactive quizzes to slides, etc.

एक बार साइन इन करने के बाद, आप विभिन्न क्लासपॉइंट टूल और सेटिंग्स देखेंगे: प्रोफाइल, पेन और व्हाइटबोर्ड कस्टमाइज़ेशन, स्लाइड्स में इंटरेक्टिव क्विज़ जोड़ें, आदि।

#### Get Started with ClassPoint

## क्लासपॉइंट के साथ शुरुआत करें

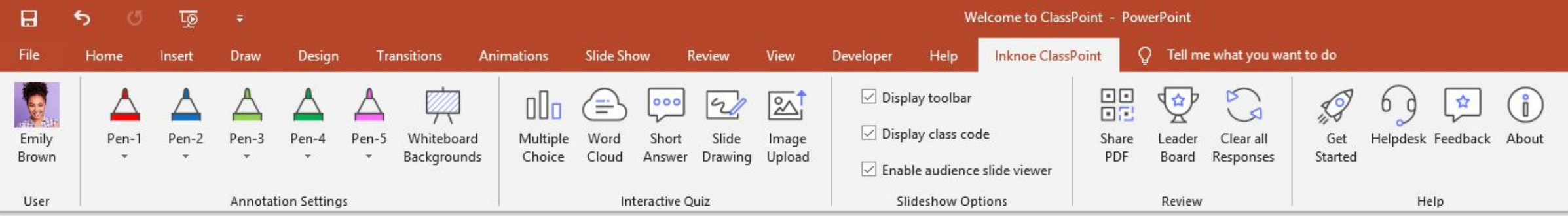

To get started with ClassPoint, simply click the Get Started icon. We've prepared some easy to follow video tutorials and FAQs for you. **GET STARTED**

ClassPoint के साथ आरंभ करने के लिए, बस प्रारंभ करें आइकन पर क्लिक करें। हमने आपके लिए कुछ आसान से फॉलो किए जाने वाले वीडियो ट्यूटोरियल और अक्सर पूछे जाने वाले प्रश्न तैयार किए हैं

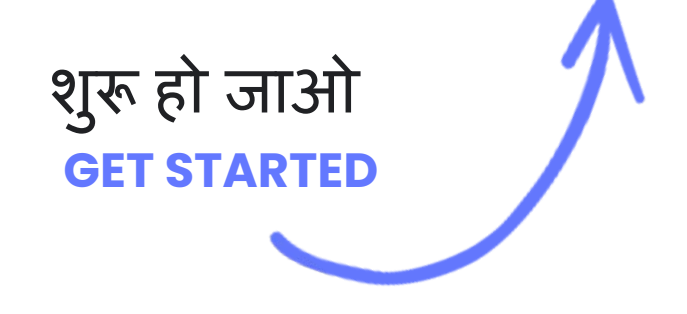

कार्यप्रवाह (The Workflow)

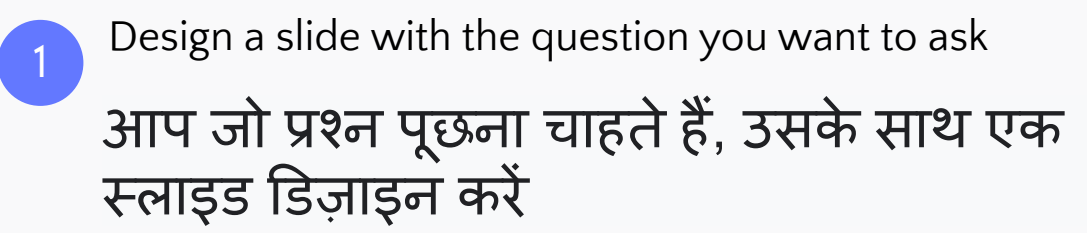

**Add a question button and set its properties** एक प्रश्न बटन जोड़ेंऔर उसके गुण सेट करें

During slide show, **click the question button** and students will be able to submit their answers 3 **View student responses live** or review them anytime after class, right inside PowerPoint 4 स्लाइड शो के दौरान, प्रश्न बटन पर िक्लक करें और छात्र अपने उत्तर सबमिट कर सकेंगे सीधे PowerPoint के अंदर, छात्र प्रतिक्रियाओं को लाइव देखेंया कक्षा के बाद कभी भी उनकी समीक्षा करें

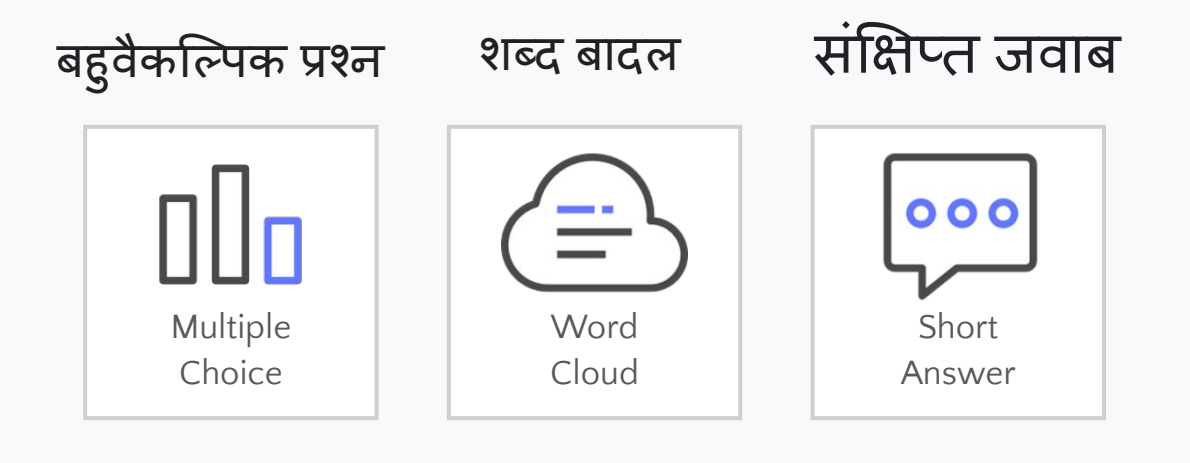

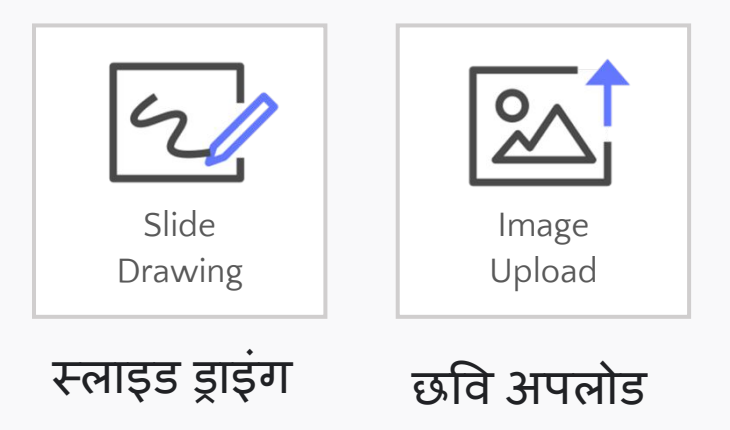

# Tools that help you achieve your goals<br>उपकरण जो आपके लक्ष्य को प्राप्त करने में आपकी सहायता करते हैं

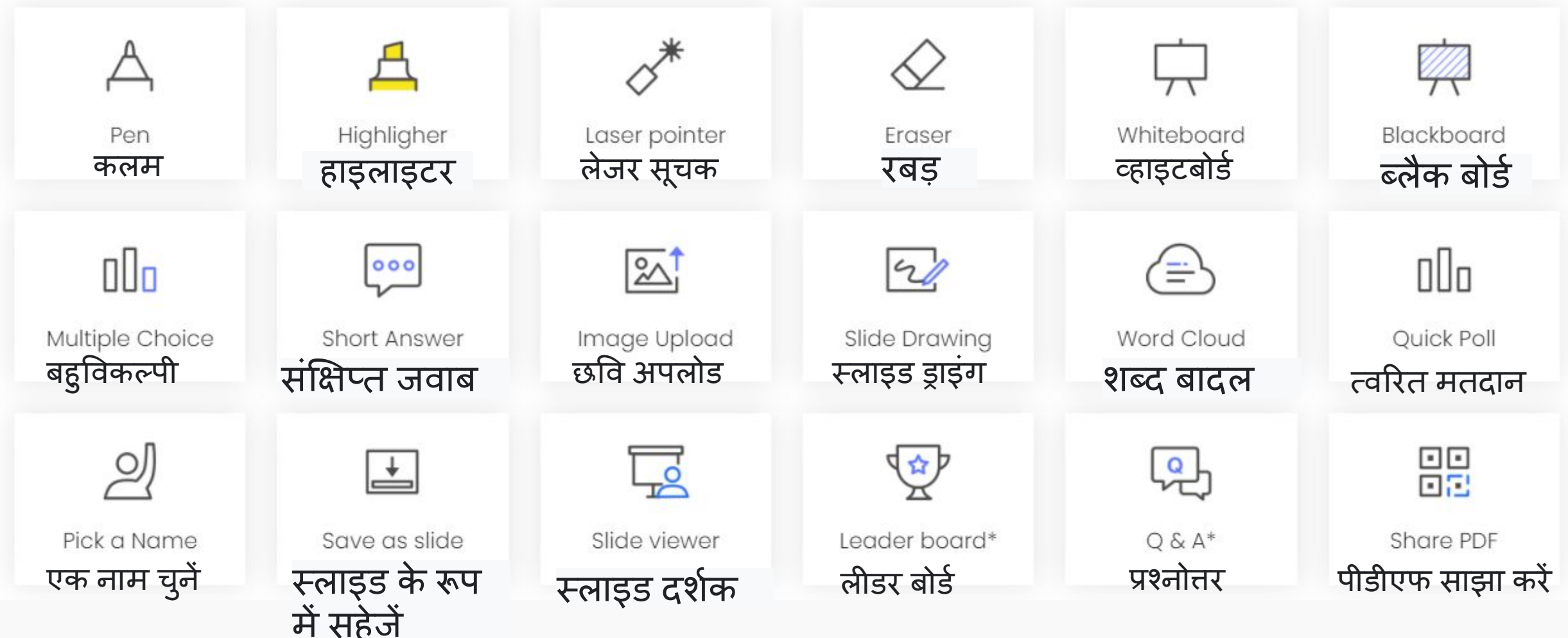

#### **Create interactive quiz in PowerPoint**

Your existing slides can be turned into interactive classroom quizzes with one click of a button. Powerful and effortless.

आपकी मौजूदा स्लाइड्स को एक बटन के एक िक्लक से इंटरैिक्टव क्लासरूम िक्वज़ में बदला जा सकता है। शिक्तशाली और सहज।

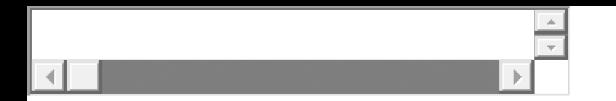

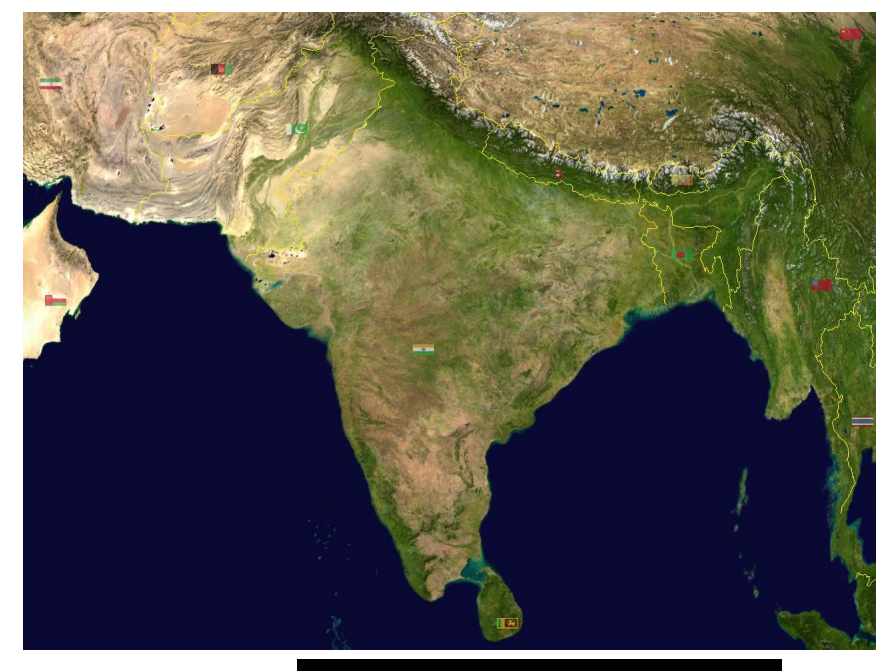

[This Photo](https://en.wikipedia.org/wiki/Names_of_India) by Unknown Author is licensed under [CC BY-SA](https://creativecommons.org/licenses/by-sa/3.0/)

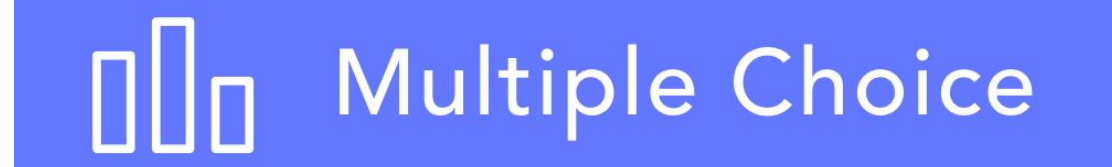

उदाहरण: बहुविकल्पी निम्नलिखित में से कौन से फल हैं।

- A. आलू
- B. सेब
- C. कद्दू
- D. टमाटर E. **notate** Multiple Choice

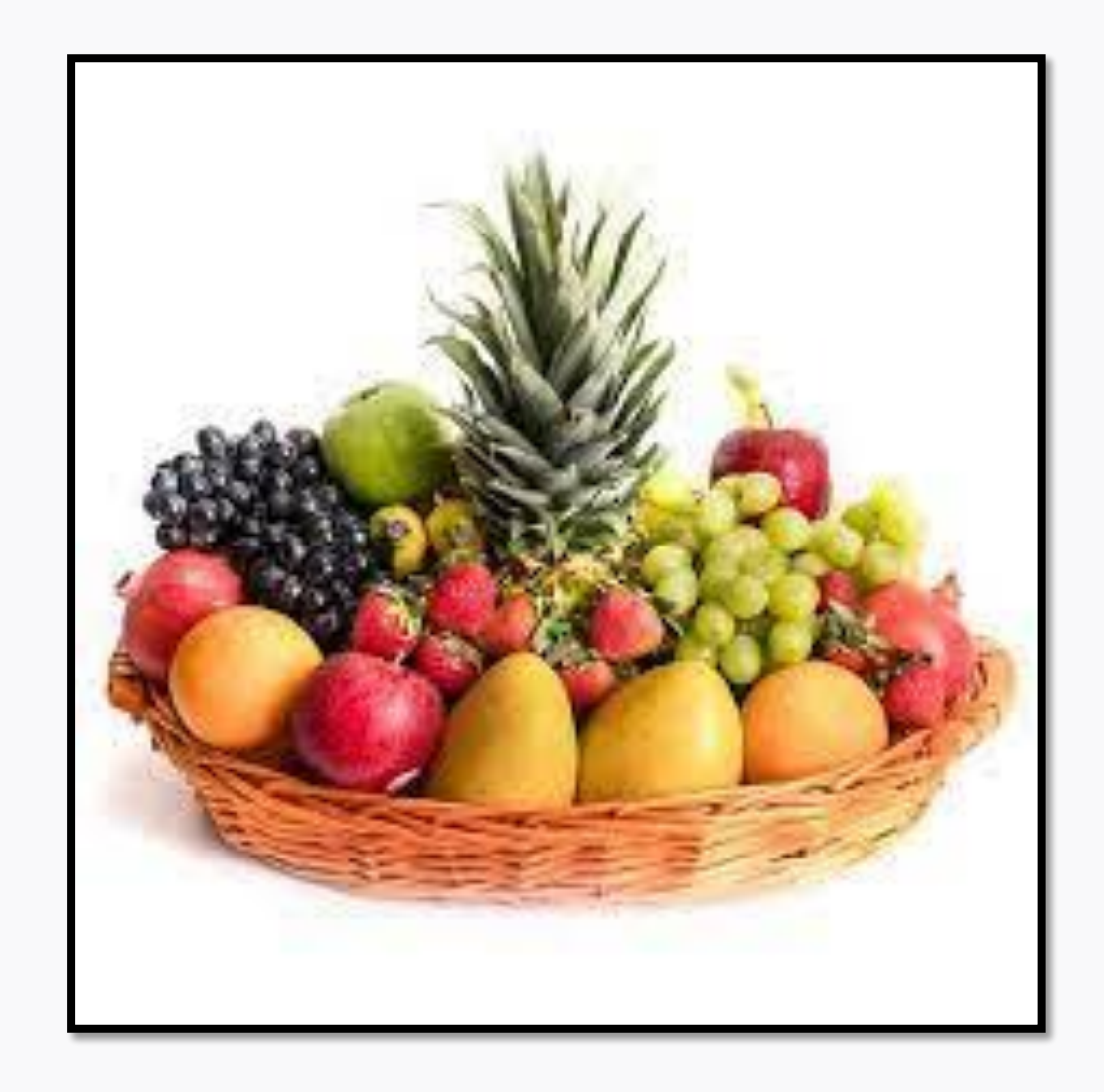

## What character traits make a good leader? कौन से चरित्र लक्षण एक अच्छे नेता को बनाते हैं?

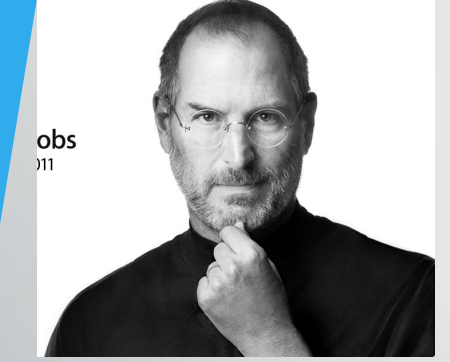

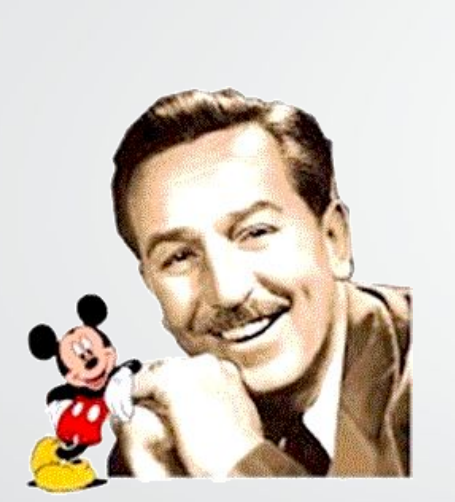

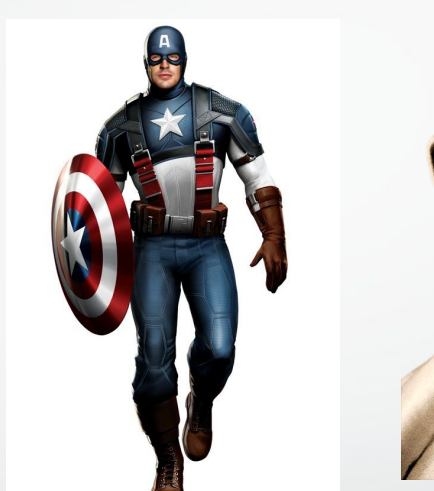

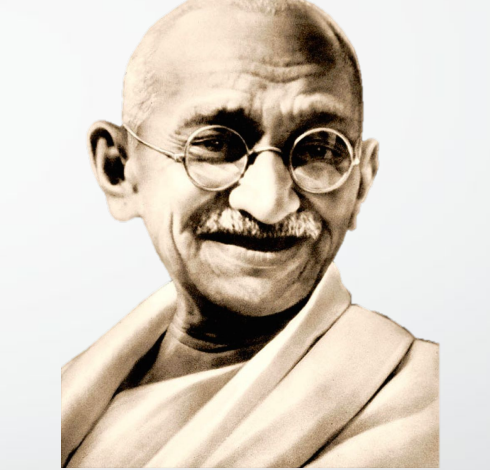

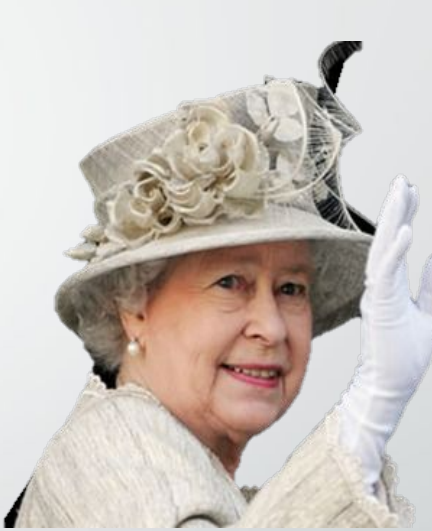

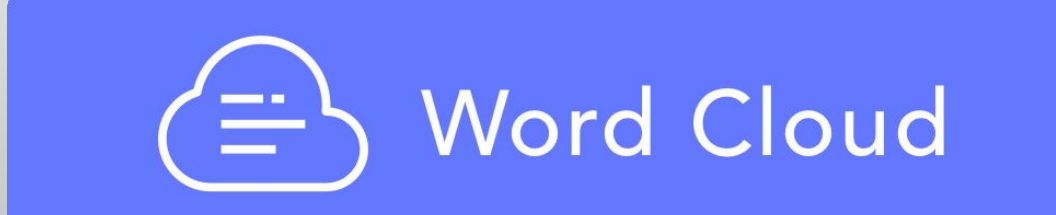

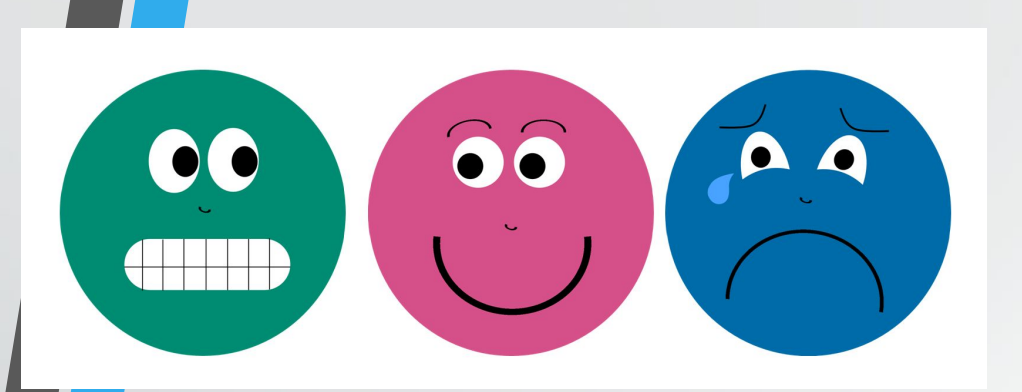

### How do you feel about next weeks exam? आप अगले सप्ताह की परीक्षा के बारे में कैसा महसूस करते हैं?

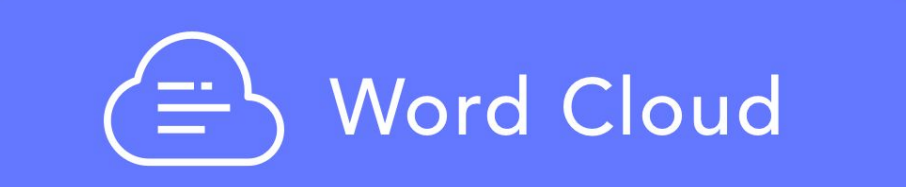

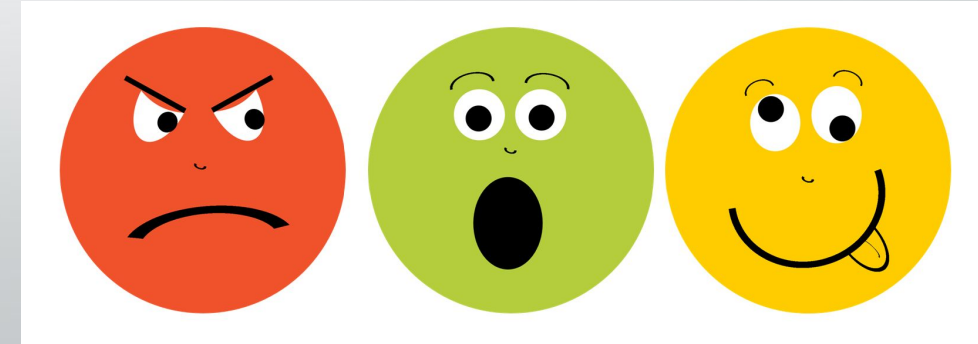

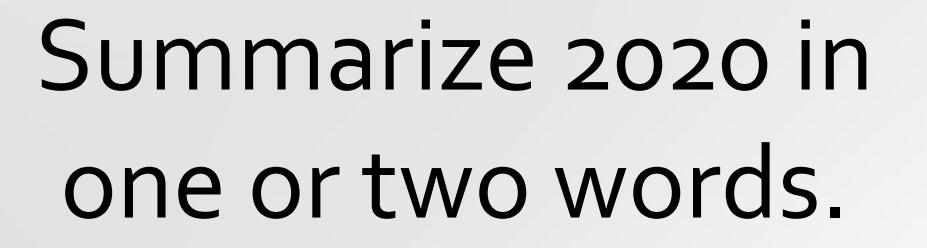

## 2020 को एक या दो शब्दों में सारांशित करें।

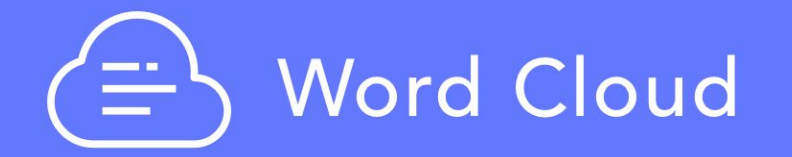

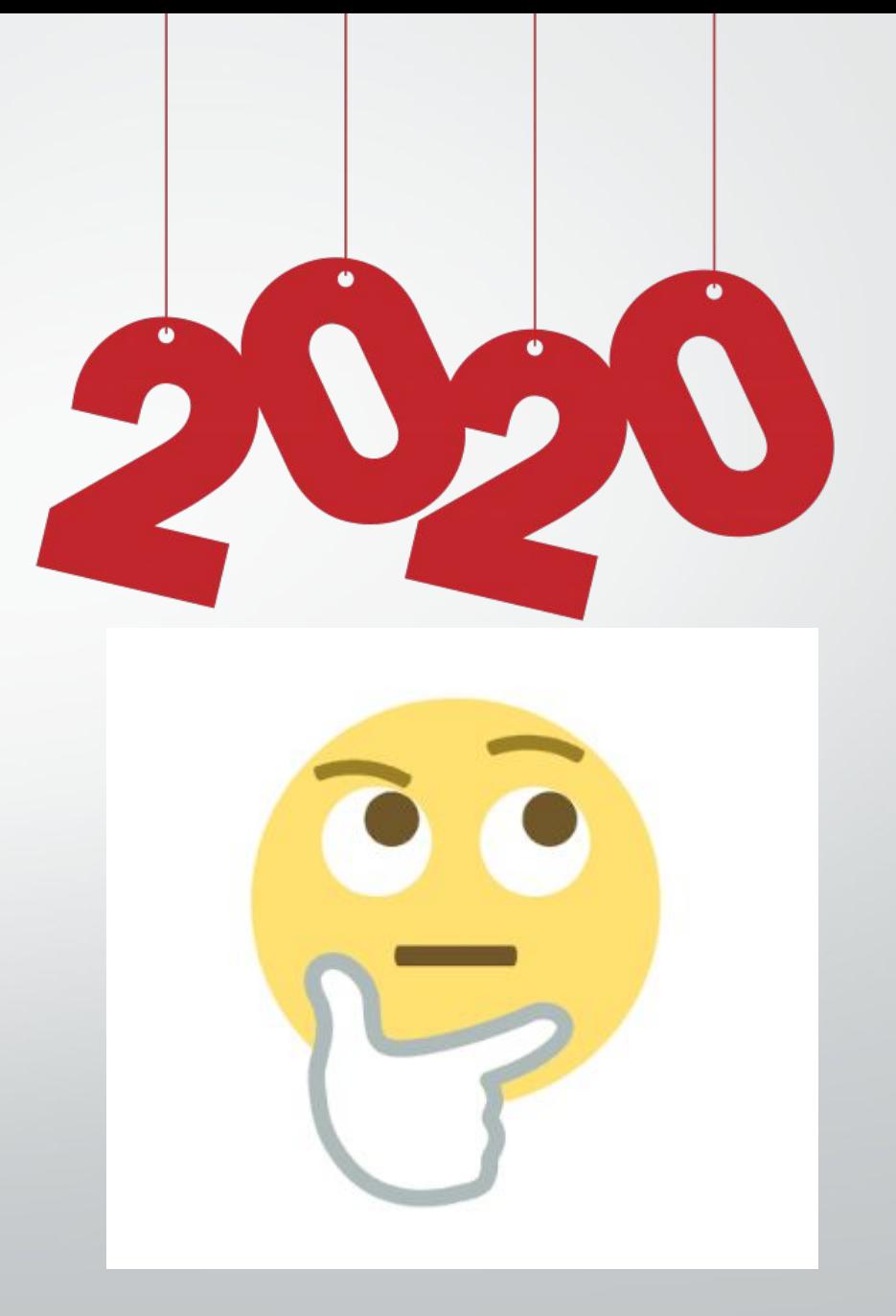

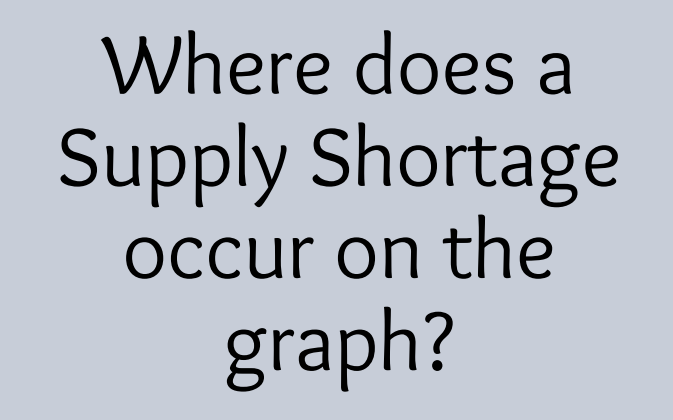

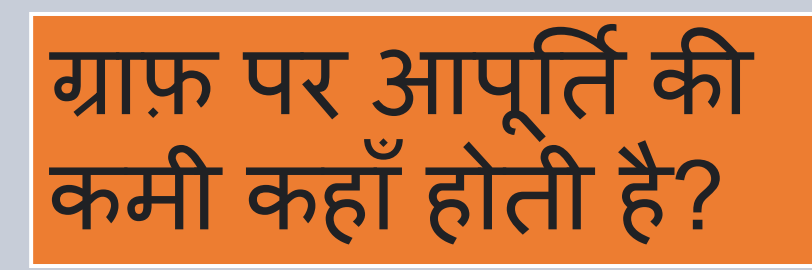

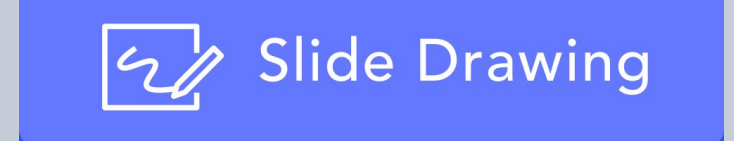

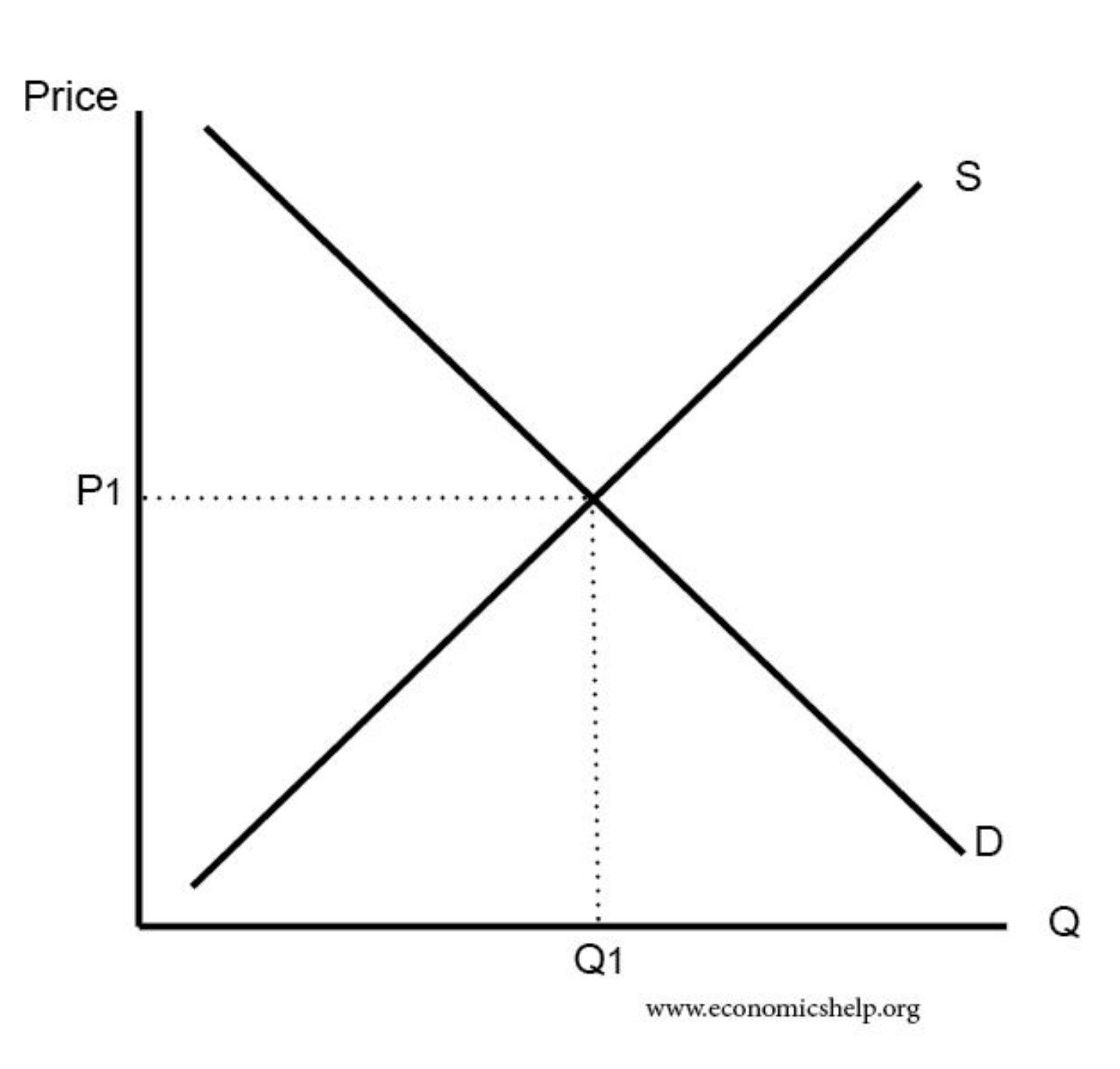

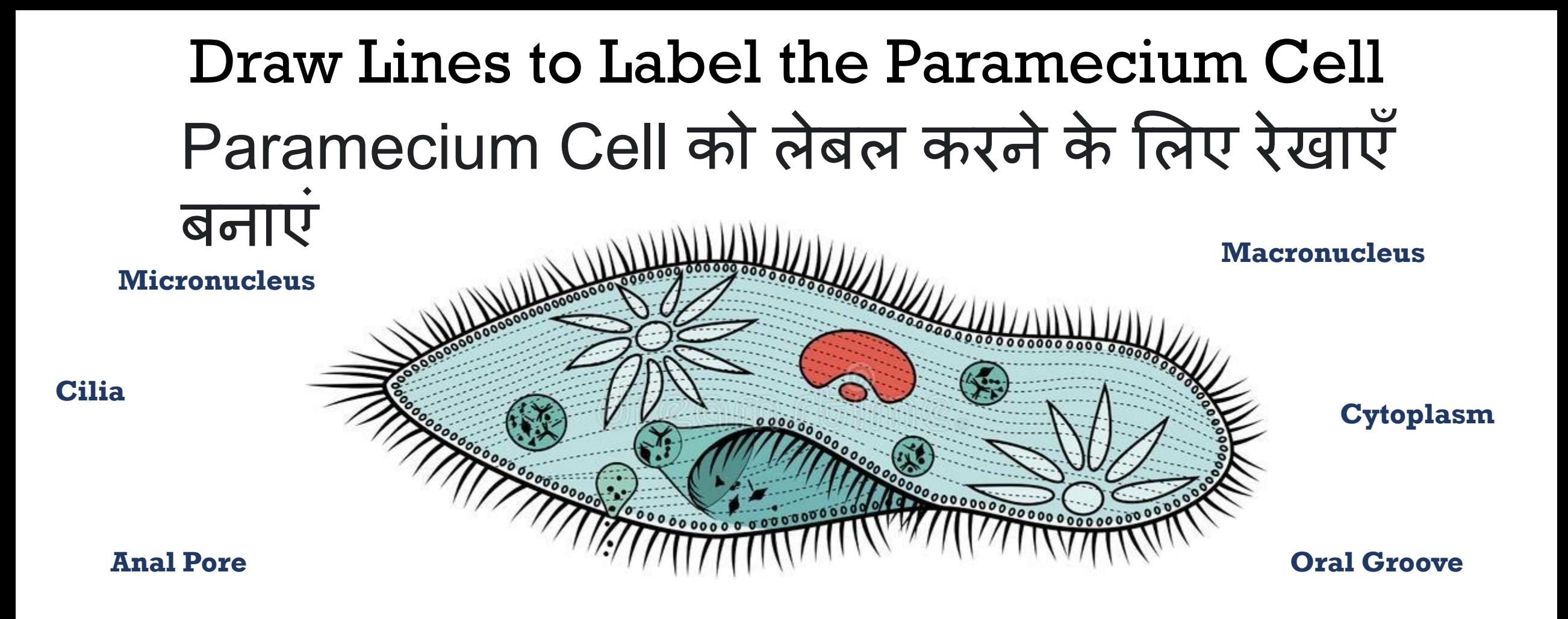

#### **Contractile Vacuole**

**Food Vacuole**

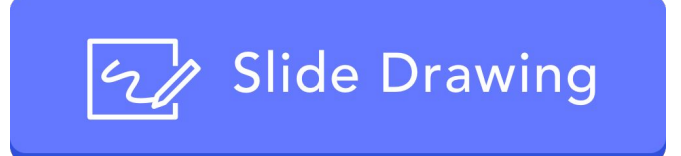

## Upload your Food Pyramid

अपना भोजन पिरामिड अपलोड करें

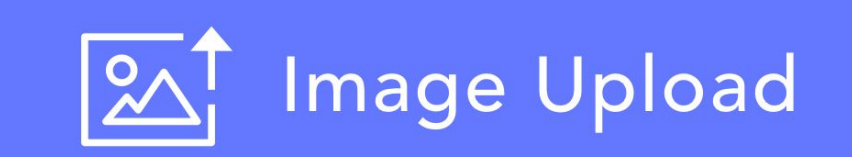

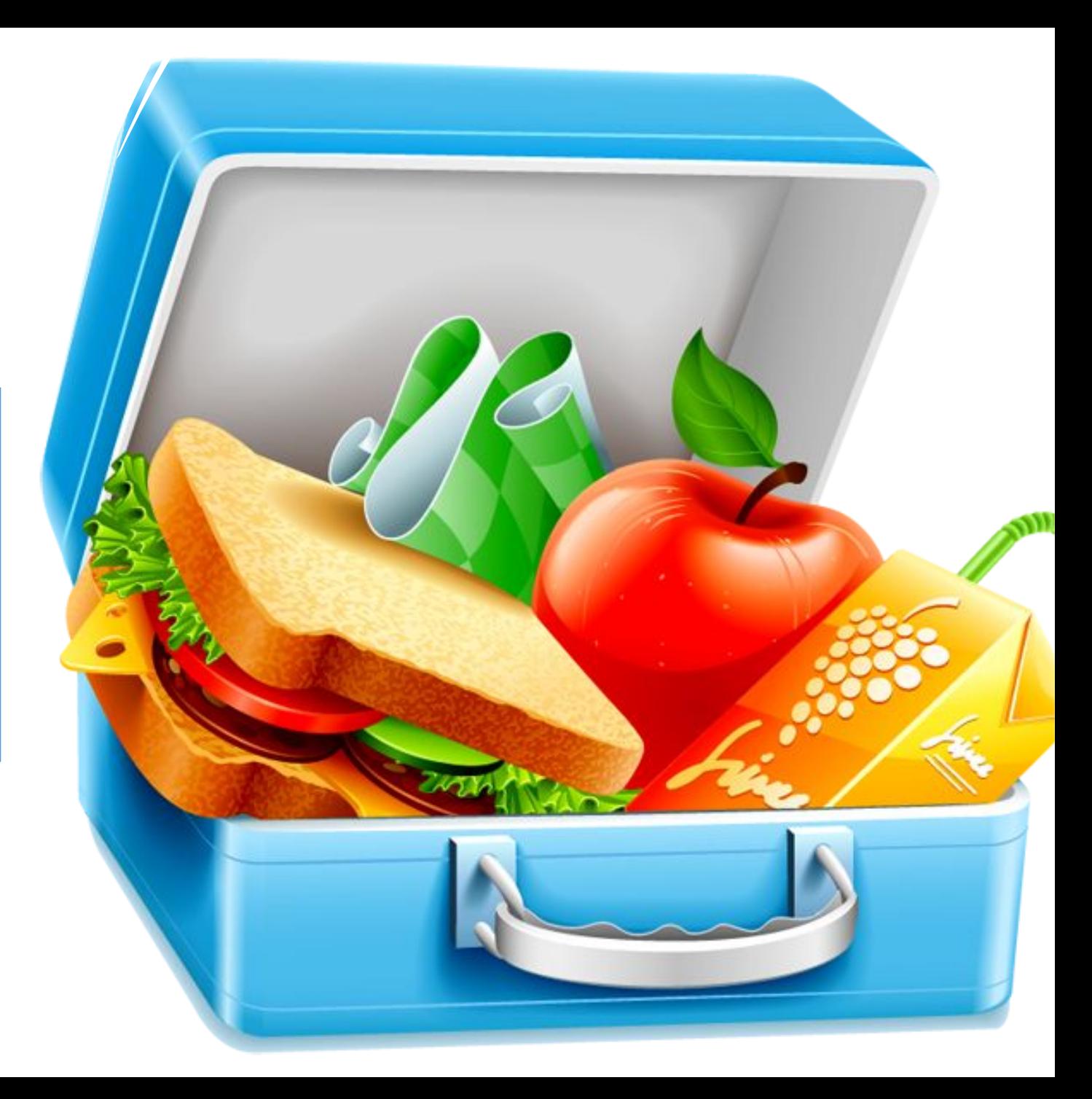

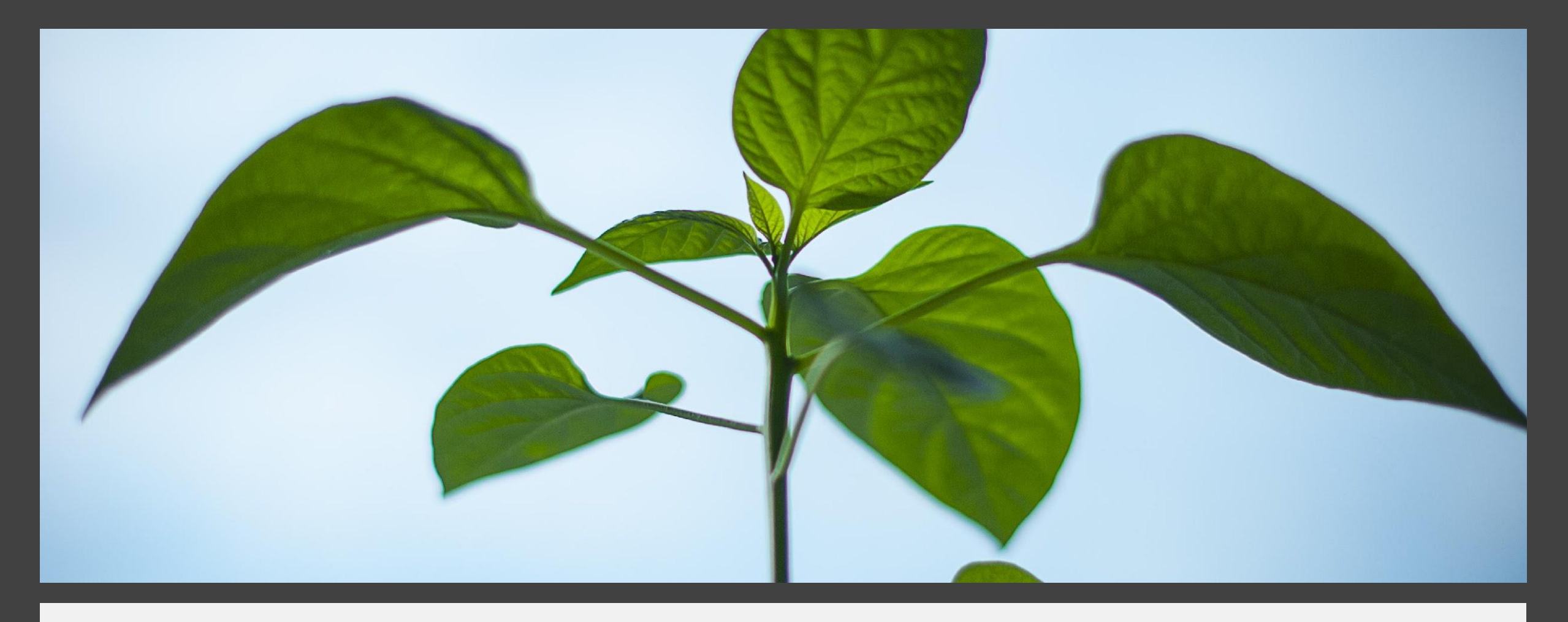

स्क्रीनशॉट अपलोड करें

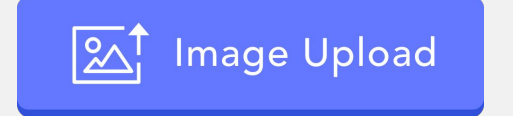

**Group Work: Upload a screenshot of your plant lifecycles** समूह काये: अपने सयत्र जीवनचक्र का

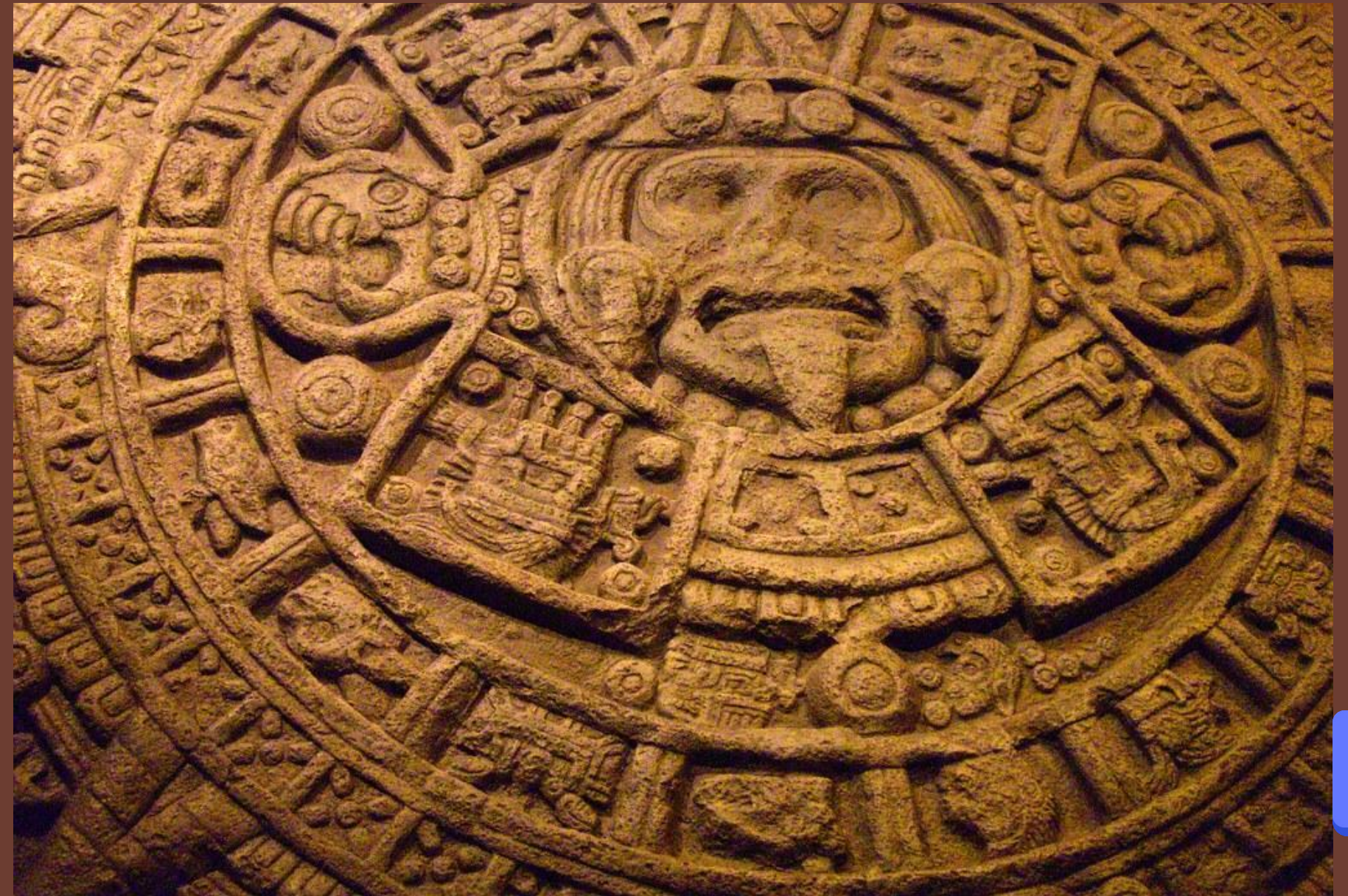

माया काल के किसी आर्टिफ़ैक्ट का चित्र अपलोड करें

Upload an image of an artifact from Mayan times

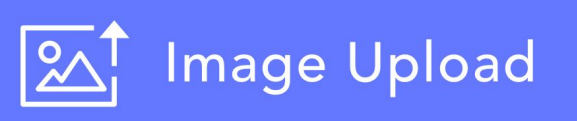

# ClassPoint Whiteboard Background Examples

क्लासपॉइंट व्हाइटबोडर्ड पृष्ठभूमि उदाहरण

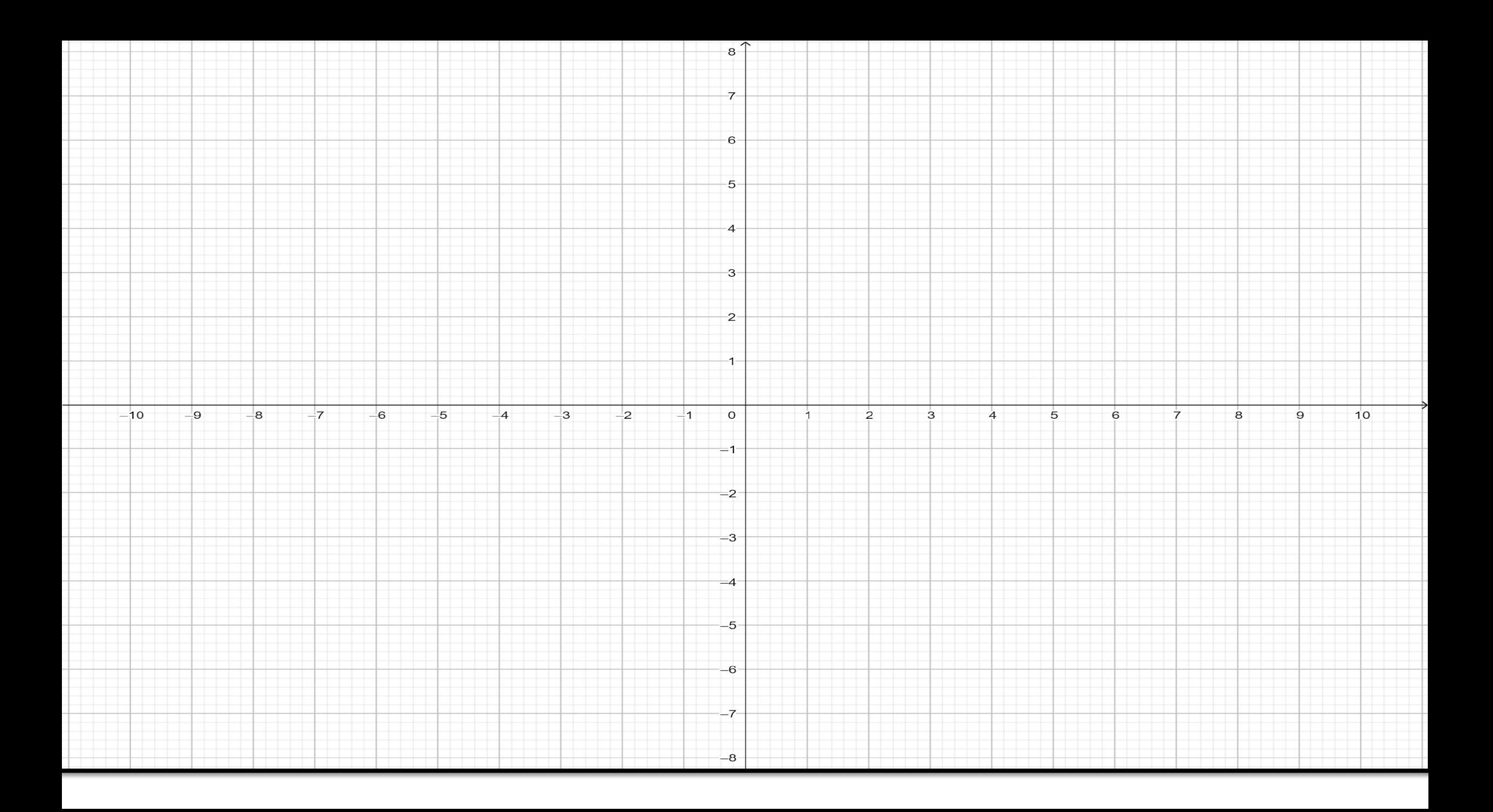

Write your experience about this webinar.

# इस वेबिनार के बारे मेंअपना अनुभव ͧलखें।

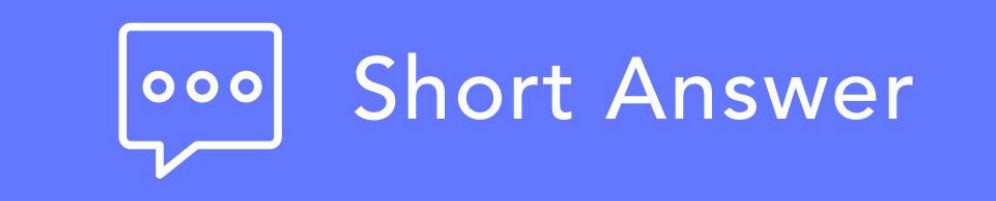

# Ǔनःशुल्क संस्करण (Free Version)

## **•** हमेशा के ͧलए मुक्त

- प्रति पीपीटी 5 प्रश्न
- 25 अͬधकतम वगर्डआकार
- सभी प्रकार के प्रश्न
- लीडर बोडर्ड
- स्लाइड एनोटेशन
- डिजिटल व्हाइटबोर्ड

#### **•Forever free**

- 5 questions per PPT
- 25 max class size
- All question types
- Leader board
- Slide annotation
- Digital whiteboard

# Thank you